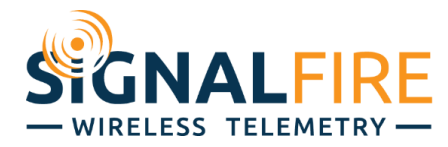

# Application Note EtherNet/IP to Modbus RTU Gateway

# **OVERVIEW**

Industrial communication protocols are used to establish a client-server or master-slave communication between industrial automation devices, such as Programmable Logic Controllers (PLC), Remote Terminal Unit (RTU), Distributed Control Systems (DCS) and Human Machine Interfaces (HMI). For industrial automated applications, there are many industrial Ethernet communication protocols, such as Modbus TCP, EtherNet/IP and PROFINET.

As new protocols are created, it becomes more and more difficult for various devices to communicate with each other and form a cohesive system. The SignalFire Gateway natively communicates over Modbus RTU or Modbus TCP but may need to be converted to another protocol to communicate with a master device.

One protocol that is becoming more common is EtherNet/IP (Ethernet Industrial Protocol). Industrial controls and instrumentation have long lagged behind other fields in wide-area network capabilities, and EtherNet/IP aims to allow easy movement between traditional communication and the internet. While the SignalFire Gateway does not have built-in EtherNet/IP, it can communicate over EtherNet/IP using a Phoenix Contact EIP/Modbus converter with very minimal setup.

This application note assumes familiarity with Rockwell Studio 5000, Allen-Bradley PLC's, and the SignalFire system, and serves to help create smooth communication, facilitating cutting edge remote instrumentation and controls capabilities between these systems. For more information on the SignalFire equipment, its setup, and various features, please visit our website [www.signal-fire.com](http://www.signal-fire.com/) and call us any time 8AM-5PM Monday through Friday at 978- 212-2868 for assistance from an engineer.

The overall steps for those familiar with each system overall are as follows:

- 1) Set up the SignalFire network and its Remapping
- 2) Configure the Phoenix Contact EIP/Modbus converter to pull the needed registers from the SF Gateway
- 3) Create the data tag arrays in the Rockwell Studio 5000 to organize the data

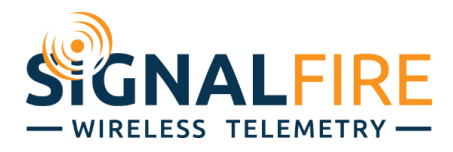

# EQUIPMENT USED

- **SignalFire** Gateway
- **Rockwell/Allen-Bradley** 5380 CompactLogix Controller (5069-L340ERM)
- **Phoenix Contact** Ethernet/IP Gateway (EIP GW) (P/N: GW EIP/MODBUS 1E/1DB9)
- Ethernet Switch

# WIRING DIAGRAM

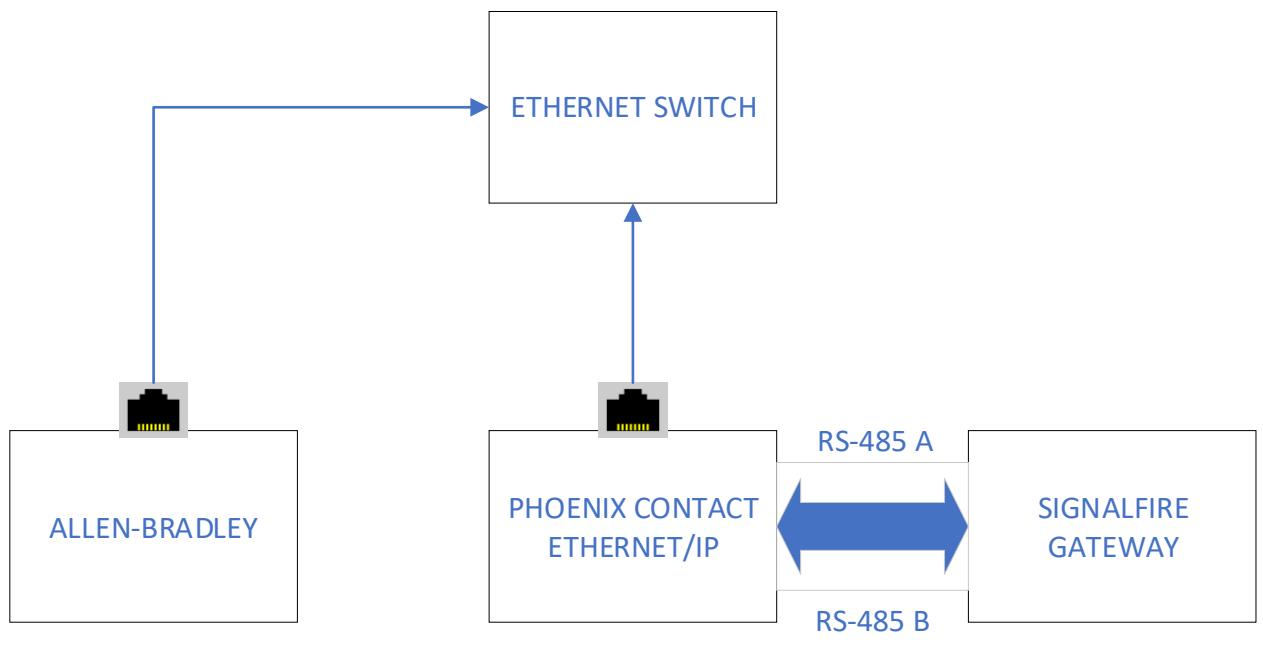

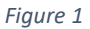

**NOTE** The 'A' and 'B' lines need to be swapped between the Phoenix Contact and Gateway. All devices in this system can take 24VDC for power.

Depending on your network settings, you may have to change your computer's IP address. In the setup used for this application note, the Allen-Bradley PLC had an IP of 192.168.0.3, and the Phoenix Contact had an IP of 192.168.0.31. The computer had its IP settings changed as follows:

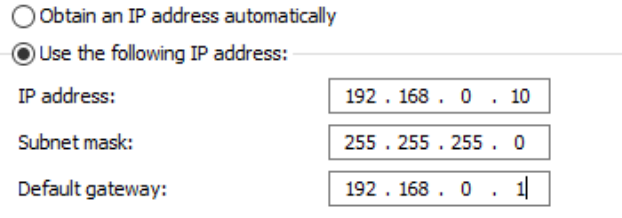

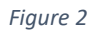

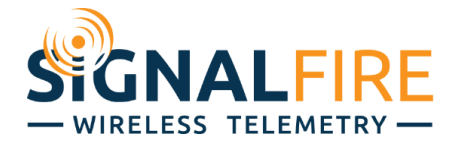

If you connect the SignalFire Gateway to the network switch through a SignalFire Ethernet Interface Module, you may connect their RS-232 lines (Yellow and Orange) together, but the RS-485 lines (Brown and Green) should only be connected to the Phoenix Contact EIP/Modbus.

# PROCEDURE

### SignalFire Slave Register Remapping

Set up the SignalFire network with its nodes as needed. Keep in mind that every SignalFire node needs to have the same Radio Network, Radio Network Group, and Encryption Key as the Gateway to connect to it but must each have a unique Slave ID. Refer to either the Gateway manual or the Quick Startup Guide for putting together a SignalFire network. *Figure 3* shows a Gateway with two Pressure Scouts connected to it.

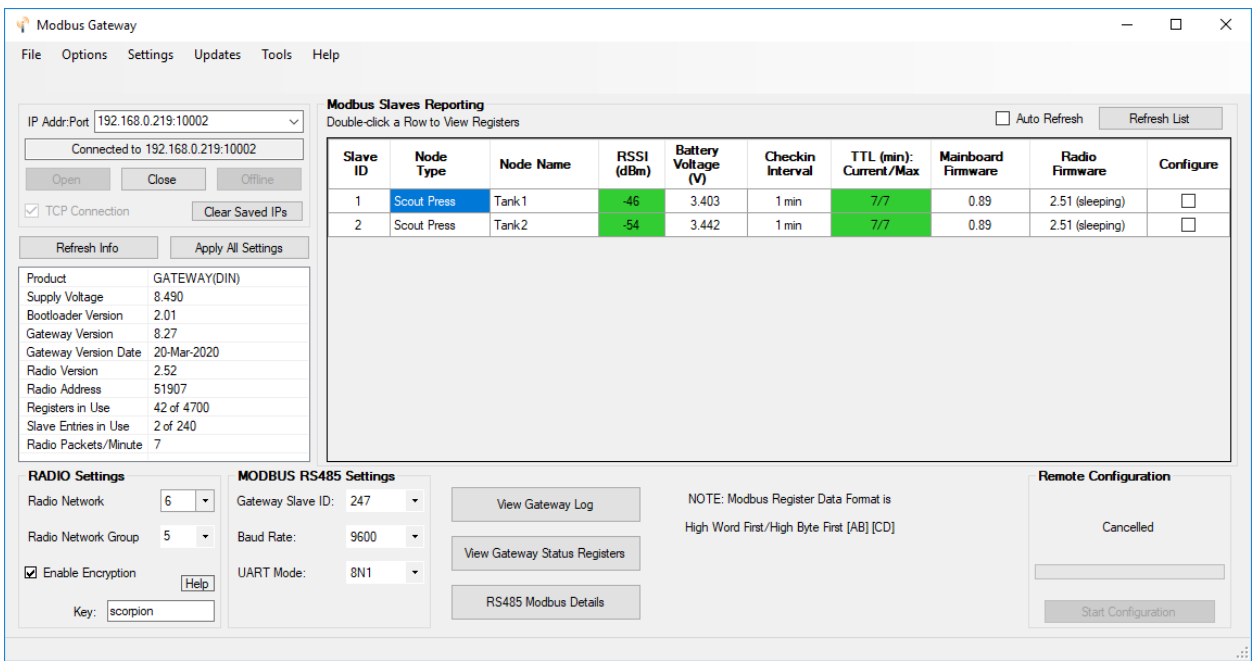

*Figure 3*

Each node that checks into the Gateway will have its own Slave ID, cache its registers at the Gateway, and can be addressed individually. While this is a valid way to pull information from the network, it is far more efficient and flexible to use the Gateway's Slave Register Remapping system. That allows the user to access only the registers needed and pull them all from the Gateway's Slave ID (default 247).

Go to Settings  $\rightarrow$  Slave Register Remapping, and type in the Slave ID's and addresses of the registers needed in the Allen-Bradley PLC. Click "Write to GW" to set them in memory. In the example below, the PSI and scaled pressure readings of both Pressure Scouts are remapped in floating point registers.

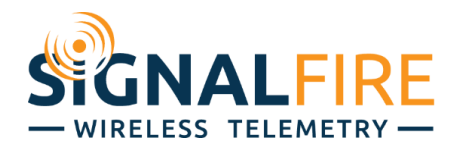

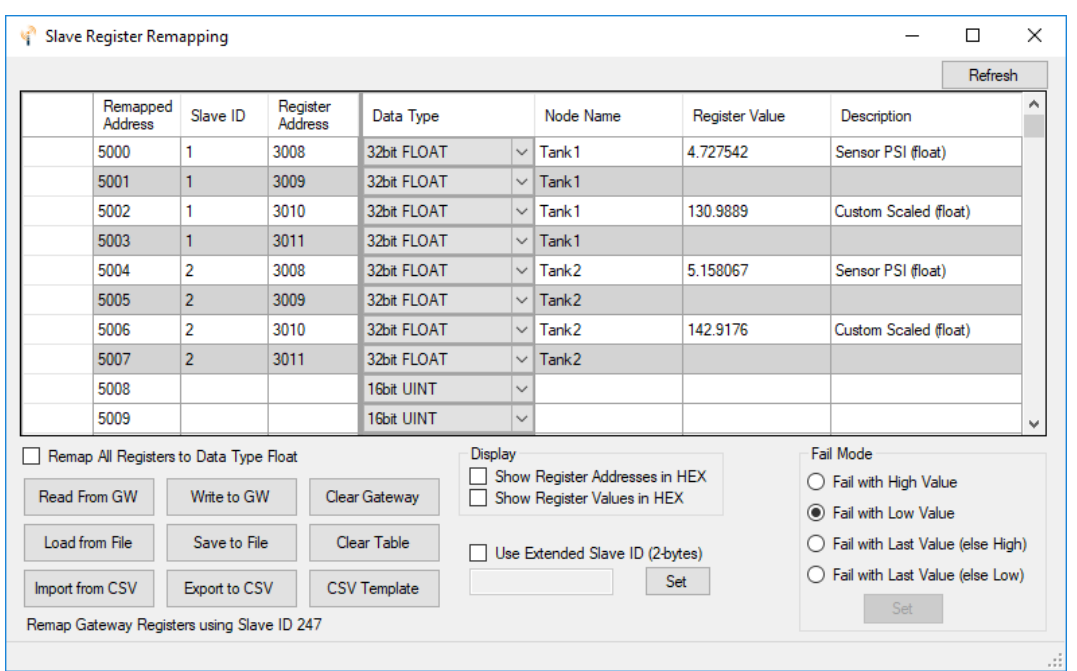

#### *Figure 4*

If using a mix of floating-point and integer values, make sure to enter both addresses of a floating-point register as separate lines. It's best to map all the floating-point registers in one section and all the integer values in another section. The Phoenix Contact EIP/Modbus cannot mix and match floats and integers in a single poll, as seen later on in the procedure.

Alternatively, you may check off the "Remap All Registers to Data Type Float". In this mode the SignalFire Gateway will convert all remapped registers to floats so all data can be polled using a single datatype. Keep in mind that if you then enter integers, every other address will be skipped, as shown in *Figure 5*.

|                                | Slave Register Remapping               |                      |                            |                     |                |                                 |                                 | □                                | × |  |
|--------------------------------|----------------------------------------|----------------------|----------------------------|---------------------|----------------|---------------------------------|---------------------------------|----------------------------------|---|--|
|                                |                                        | Refresh              |                            |                     |                |                                 |                                 |                                  |   |  |
|                                | Remapped<br><b>Address</b>             | Slave ID             | Register<br><b>Address</b> | Data Type           |                | Node Name                       | <b>Register Value</b>           | <b>Description</b>               | ∧ |  |
|                                | 5000                                   |                      | 3008                       | 32bit FLOAT         | $\checkmark$   | Tank1                           | 4429966                         | Sensor PSI float)                |   |  |
|                                | 5002                                   |                      | 3010                       | 32bit FLOAT         | $\checkmark$   | Tank1                           | 122.7437                        | Custom Scaled (float)            |   |  |
|                                | 5004                                   | 2                    | 3008                       | 32bit FLOAT         | $\checkmark$   | Tank2                           | 5.098611                        | Sensor PSI float)                |   |  |
|                                | 5006                                   | 2                    | 3010                       | 32bit FLOAT         | $\checkmark$   | Tank2                           | 141.2703                        | Custom Scaled (float)            |   |  |
|                                | 5008                                   | п                    | 3000                       | 16bit INT           | $\checkmark$   | Tank1                           | 502                             | Sensor Voltage (mV)              |   |  |
|                                | 5010                                   | l 1                  | 3001                       | 16bit INT           | $\checkmark$   | Tank1                           | 4                               | Sensor PSI (int)                 |   |  |
|                                | 5012                                   | 2                    | 3000                       | 16bit INT           | $\checkmark$   | Tank2                           | 503                             | Sensor Voltage (mV)              |   |  |
|                                | 5014                                   | 2                    | 3001                       | 16bit INT           | $\checkmark$   | Tank2                           | 5                               | Sensor PSI (int)                 |   |  |
|                                | 5016                                   |                      |                            |                     | $\checkmark$   |                                 |                                 |                                  |   |  |
|                                | 5018                                   |                      |                            |                     | $\checkmark$   |                                 |                                 |                                  | v |  |
| ⋈                              | Remap All Registers to Data Type Float |                      |                            |                     | <b>Display</b> |                                 |                                 | <b>Fail Mode</b>                 |   |  |
| Show Register Addresses in HEX |                                        |                      |                            |                     |                |                                 |                                 | Fail with High Value             |   |  |
|                                | Read From GW<br>Write to GW            |                      |                            | Clear Gateway       |                | Show Register Values in HEX     | • Fail with Low Value           |                                  |   |  |
|                                | Load from File                         | Save to File         |                            | Clear Table         |                | Use Extended Slave ID (2-bytes) |                                 | Fail with Last Value (else High) |   |  |
|                                | Import from CSV                        | <b>Export to CSV</b> |                            | <b>CSV Template</b> |                | Set                             | Fail with Last Value (else Low) |                                  |   |  |

*Figure 5*

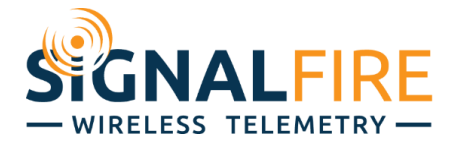

### Phoenix Contact EIP/Modbus Gateway Configuration

Power up the Phoenix Contact EIP/Modbus Gateway (EIP GW), wire its DB9 port to the Modbus RTU network, and its Ethernet port to an Ethernet switch as shown in *Figure 1*. The EIP GW's "A" should connect to the SignalFire Gateway's "B", and vice versa.

Open a web browser, and type in the IP address of the EIP GW in the address bar. A window will pop up to enter the default username (Admin) and password (admin). Go to the Serial Settings tab and confirm the Serial Port Configuration appears as it does in *Figure 6*.

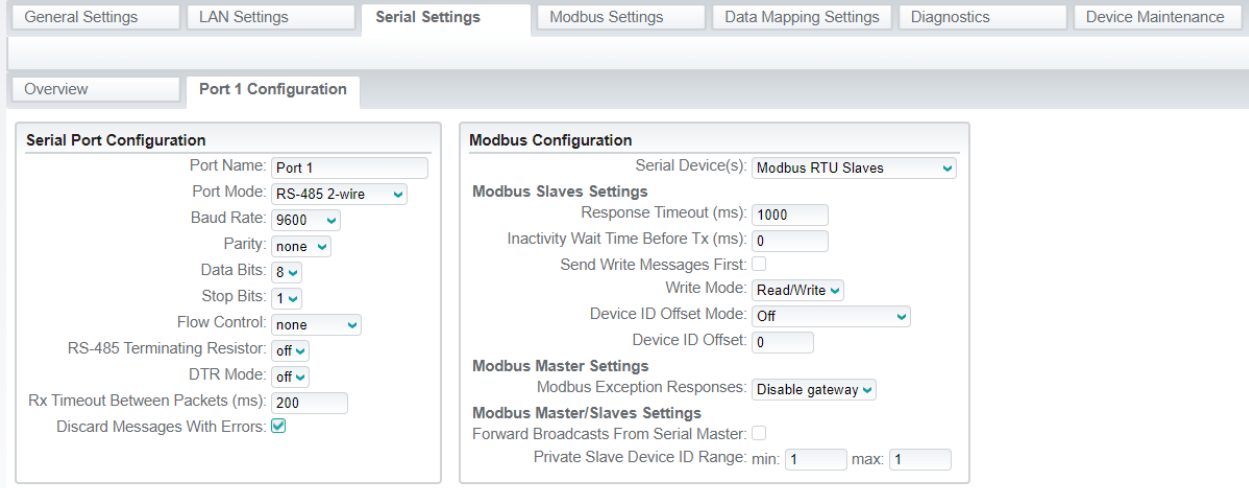

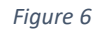

The EIP GW communicates with RS-485 to the SignalFire Gateway, so its communication parameters need to match. Make sure the Baud Rate, and Data/Parity/Stop bits of the Phoenix EIP (seen above) match those same parameters for the SignalFire Gateway; the Gateway's settings can be found in the bottom left of its ToolKit configuration window. The default setting is 9600-8N1.

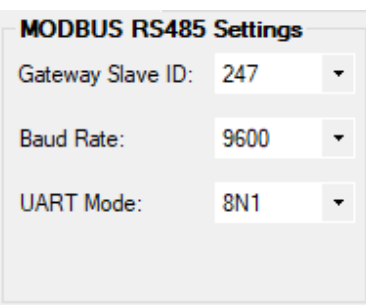

*Figure 7*

Next, in the EIP GW's browser page, select the "Data Mapping Settings" tab then select the "Modbus to Tag/File" as shown in *Figure 8*.

The left side of the panel is the entry for which registers to read off the SignalFire Gateway. Specify the Slave ID (247 for the Gateway), the function code (03 Holding Registers), starting address, and number of consecutive addresses to read from that starting address.

There is an offset of 1, so a starting address of 5001 in the Ethernet/IP will actually correspond to an address of 5000. Modbus protocol also has a 125-register limit for a single read, so break up reads into smaller sections if more than 125 registers are needed from any one Slave ID.

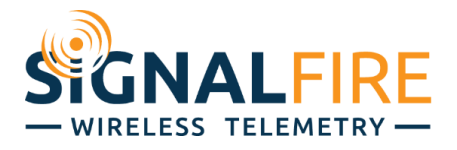

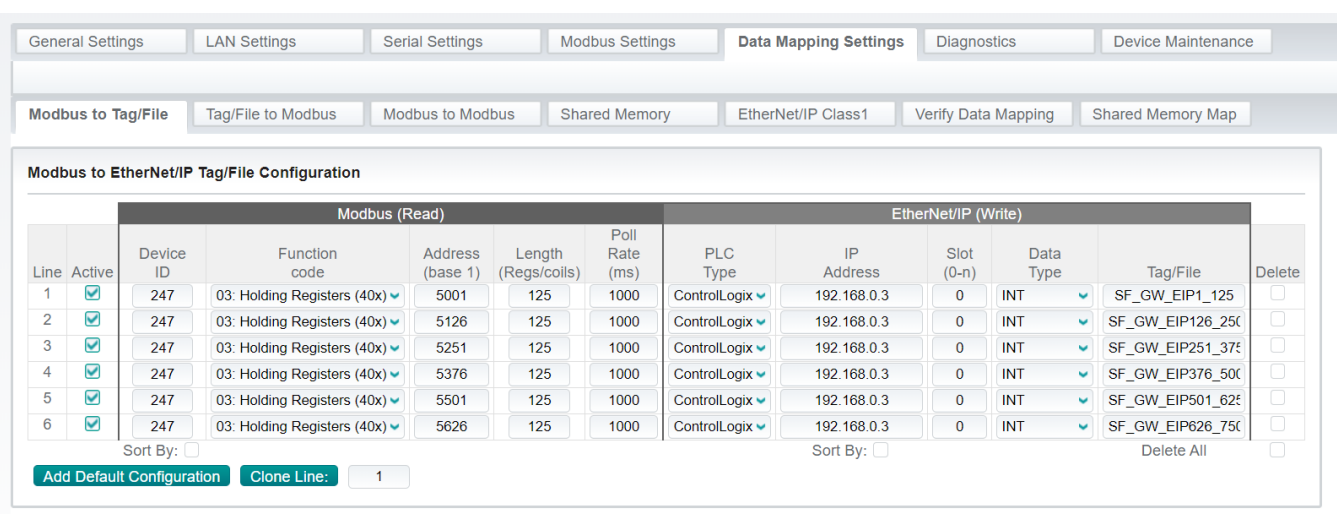

*Figure 8*

The left side shows SignalFire registers; the right side is for corresponding data array tags on the Allen-Bradley PLC. The remapped registers in *Figure 8* are all integers, polled by the Allen-Bradley PLC into 16-bit INT register tags through the EIP GW.

Floating point values can also be read into the Allen-Bradley PLC. It will still be same number of 16-bit registers (every floating point register is two 16-bit registers), so there will still be the same limit on the number of registers read from the Gateway in a given read, but it will correspond to half as many data tags in the PLC. In the screenshot below, 120 registers from the SignalFire Gateway are placed into 60 tags. In the Rockwell Studio 5000, floating point values are displayed as REAL data type.

|                | Modbus to Tag/File    |                     | Tag/File to Modbus                           |                            | Modbus to Modbus       | Shared Memory        |                     | EtherNet/IP Class1 |                 | Verify Data Mapping                  | Shared Memory Map |        |  |
|----------------|-----------------------|---------------------|----------------------------------------------|----------------------------|------------------------|----------------------|---------------------|--------------------|-----------------|--------------------------------------|-------------------|--------|--|
|                |                       |                     | Modbus to EtherNet/IP Tag/File Configuration |                            |                        |                      |                     |                    |                 |                                      |                   |        |  |
|                |                       |                     | Modbus (Read)                                |                            |                        |                      | EtherNet/IP (Write) |                    |                 |                                      |                   |        |  |
| Line Active    |                       | <b>Device</b><br>ID | Function<br>code.                            | <b>Address</b><br>(base 1) | Length<br>(Regs/coils) | Poll<br>Rate<br>(ms) | <b>PLC</b><br>Type  | IP<br>Address      | Slot<br>$(0-n)$ | Data<br>Type                         | Tag/File          | Delete |  |
|                | $\blacktriangleright$ | 247                 | 03: Holding Registers (40x) v                | 5001                       | 120                    | 1000                 | ControlLogix ~      | 192.168.0.3        | $\mathbf{0}$    | <b>FLOAT</b><br>$\checkmark$         | SF GW EIP1 60     |        |  |
| $\overline{2}$ | $\breve{\phantom{a}}$ | 247                 | 03: Holding Registers (40x) v                | 5121                       | 120                    | 1000                 | ControlLogix ~      | 192.168.0.3        | $\overline{0}$  | <b>FLOAT</b><br>$\ddot{\phantom{1}}$ | SF GW EIP61 120   | o      |  |
| 3              | S                     | 247                 | 03: Holding Registers (40x) v                | 5241                       | 120                    | 1000                 | ControlLogix v      | 192.168.0.3        | $\mathbf{0}$    | <b>FLOAT</b><br>v                    | SF GW EIP121 180  |        |  |
| $\overline{4}$ | V                     | 247                 | 03: Holding Registers (40x) v                | 5361                       | 120                    | 1000                 | ControlLogix ~      | 192.168.0.3        | $\mathbf{0}$    | <b>FLOAT</b><br>v                    | SF GW EIP181 240  | O      |  |
| 5              | S                     | 247                 | 03: Holding Registers (40x) v                | 5481                       | 120                    | 1000                 | ControlLogix v      | 192.168.0.3        | $\mathbf{0}$    | <b>FLOAT</b><br>w                    | SF GW EIP241 300  | o      |  |
| $\,$ 6         | V                     | 247                 | 03: Holding Registers (40x) v                | 5601                       | 120                    | 1000                 | ControlLogix ~      | 192.168.0.3        | $\overline{0}$  | <b>FLOAT</b><br>v                    | SF GW EIP301 360  | o      |  |
|                |                       | 247                 | 03: Holding Registers (40x) ~                | 5721                       | 28                     | 1000                 | ControlLogix ~      | 192.168.0.3        | $\overline{0}$  | <b>FLOAT</b><br>v                    | SF GW EIP361 374  | O      |  |

*Figure 9*

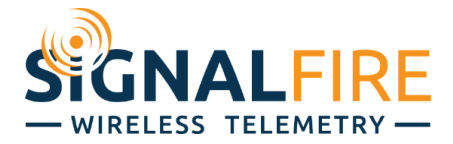

### Rockwell/Allen-Bradley Studio 5000 Configuration

Configure Studio 5000 to your Logix controller program to address the IP address of the EIP GW. To place the EtherNet/IP ControlLogix tags within a Studio 5000 Logix controller program, go to the Controller Tag database within your Logix program. Select the "Edit Tags" tag and create the six 125 tag arrays with the exact description and length of each of array configured within the EIP GW Modbus to EtherNet/IP Tag/File configuration. Make sure to select Read/Write Access for each array entry.

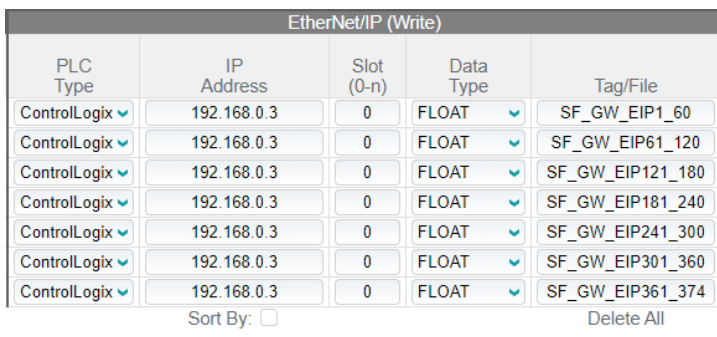

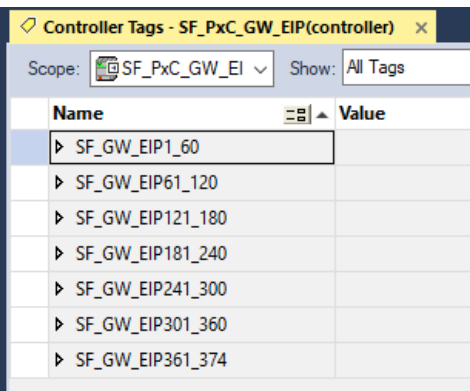

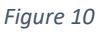

The "Tag/File" column in the EIP GW's Modbus map (left) should match the Controller Tags names in Rockwell Studio (right). Once completed, compile, save and download the Logix program to the PLC, and go online.

The EIP GW will pull registers from the Gateway and place them in the Allen-Bradley PLC's registers, as shown in *Figure 11*. The pressures of both Pressure Scouts, in 'PSI' and scaled 'in. H2O', are in their designated tags.

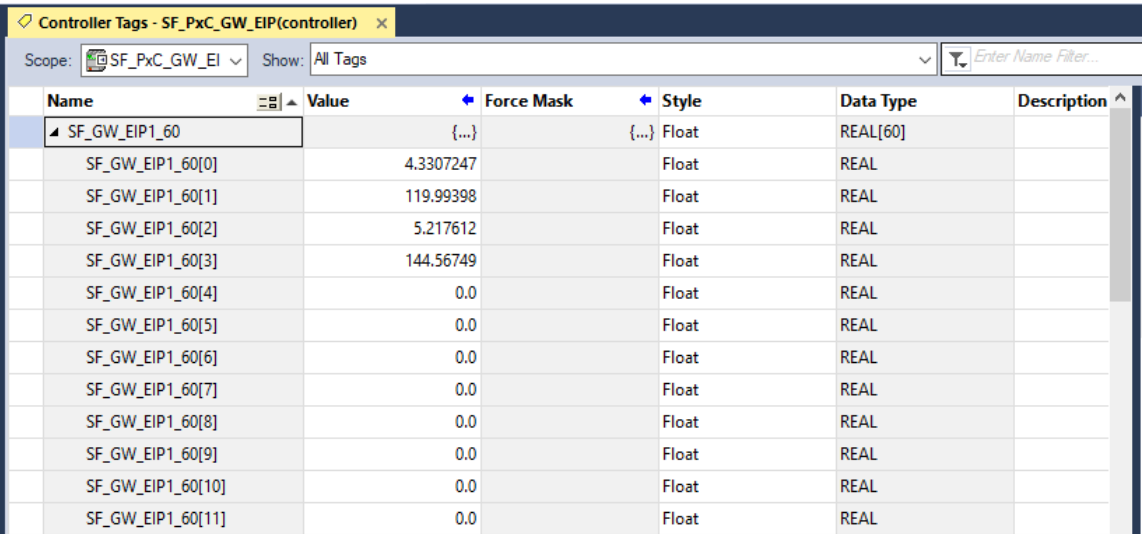

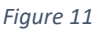

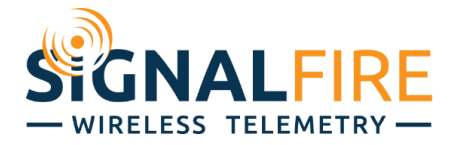

### Online System Verification and Diagnostics

To confirm active communication, click on the "RS-485 Details" button on the bottom of the SignalFire Gateway Toolkit window to pull up the Gateways RS-485 transmission log. The log shows any data coming in and out of its RS-485 line. If everything is working well, there will be read requests marked 'SUCCEEDED' that match the mapped settings in the EIP, shown in *Figure 12*.

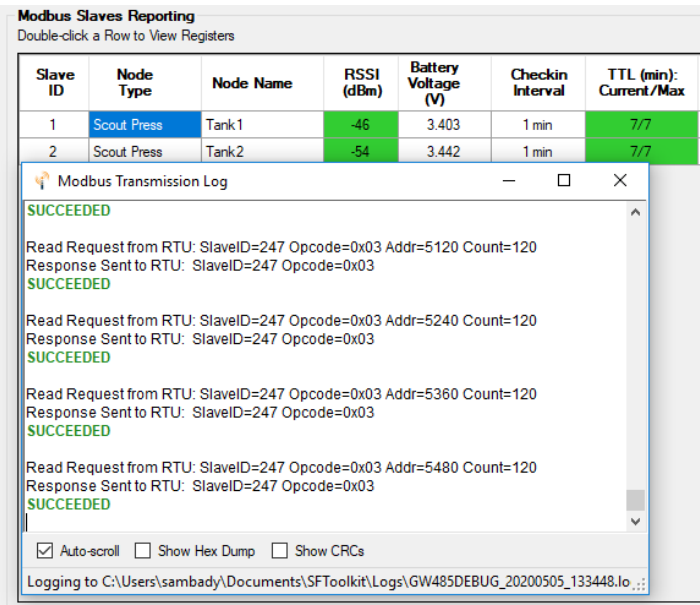

*Figure 12*

The values in the Studio 5000 Controller Tag arrays should match the values in the SignalFire Gateway's slave register remap window, shown side-by-side in *Figure 13*.

| $\Diamond$ Controller Tags - SF_PxC_GW_EIP(controller) $\times$<br>$\times$<br>□<br>Slave Register Remapping |                                       |                |  |                     |                |                     |             |              |              |                       |                       |  |
|----------------------------------------------------------------------------------------------------|---------------------------------------|----------------|--|---------------------|----------------|---------------------|-------------|--------------|--------------|-----------------------|-----------------------|--|
|                                                                                                    | Scope: $\bigcirc$ SF_PxC_GW_EI $\vee$ | Show: All Tags |  |                     |                |                     |             |              |              |                       |                       |  |
| <b>Name</b><br>$z =  $ Malue<br>$\bullet$ F                                                                  |                                       |                |  |                     |                |                     |             |              |              | Refresh               |                       |  |
|                                                                                                    | SF GW EIP1 60                         | ${}$           |  | Remapped<br>Address | Slave ID       | Register<br>Address | Data Type   |              | Node Name    | <b>Register Value</b> | Description           |  |
|                                                                                                    | SF_GW_EIP1_60[0]                      | 4.3307247      |  | 5000                |                | 3008                | 32bit FLOAT |              | $\vee$ Tank1 | 4.330725              | Sensor PSI (float)    |  |
|                                                                                                    | SF_GW_EIP1_60[1]                      | 119,99398      |  | 5001                |                | 3009                | 32bit FLOAT |              | $\vee$ Tank1 |                       |                       |  |
|                                                                                                    | SF GW EIP1 60[2]                      | 5.1580667      |  | 5002                |                | 3010                | 32bit FLOAT |              | $\vee$ Tank1 | 119.994               | Custom Scaled (float) |  |
|                                                                                                    | SF_GW_EIP1_60[3]                      | 142.91765      |  | 5003                |                | 3011                | 32bit FLOAT |              | $\vee$ Tank1 |                       |                       |  |
|                                                                                                    | SF GW EIP1 60[4]                      | 0.0            |  | 5004                | $\overline{2}$ | 3008                | 32bit FLOAT |              | $\vee$ Tank2 | 5.158067              | Sensor PSI (float)    |  |
|                                                                                                    | SF_GW_EIP1_60[5]                      | 0.0            |  | 5005                | $\overline{2}$ | 3009                | 32bit FLOAT |              | $\vee$ Tank2 |                       |                       |  |
|                                                                                                    | SF_GW_EIP1_60[6]                      | 0.0            |  | 5006                | $\overline{2}$ | 3010                | 32bit FLOAT |              | $\vee$ Tank2 | 142.9176              | Custom Scaled (float) |  |
|                                                                                                    | SF GW EIP1 60[7]                      | 0.0            |  | 5007                | $\overline{2}$ | 3011                | 32bit FLOAT |              | $\vee$ Tank2 |                       |                       |  |
|                                                                                                    | SF_GW_EIP1_60[8]                      | 0.0            |  | 5008                |                |                     | 16bit UINT  | $\checkmark$ |              |                       |                       |  |
|                                                                                                    | SF_GW_EIP1_60[9]                      | 0.0            |  | 5009                |                |                     | 16bit UINT  | $\checkmark$ |              |                       |                       |  |

*Figure 13*

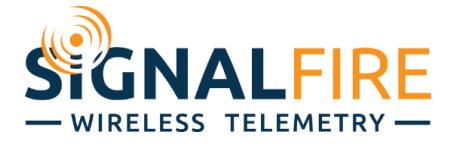

The Phoenix Contact EIP GW browser configuration has a Diagnostics tab with options to view serial statistics and logs. Same as the SignalFire RS-485 Modbus Transmission Log, the Phoenix Contact has its own transmission log, especially useful for diagnostic. Other Diagnostics tabs are available for EtherNet/IP communications as shown in *Figure 14*.

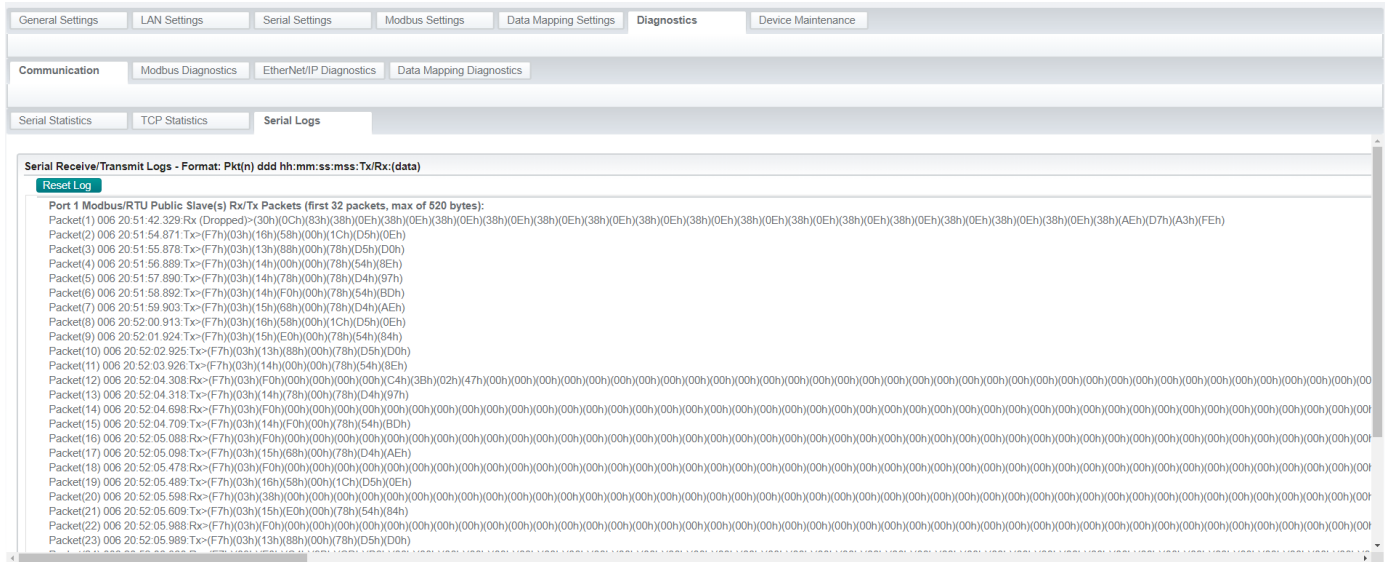

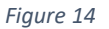

## BULK REGISTER LOADING

To load bulk registers files to read from the SignalFire network to an Allen-Bradley Ethernet/IP Logix PLC through a Phoenix Contact EIP/Modbus converter, follow the steps below for each device:

- 1) **Phoenix Contact EIP Converter Configuration File:** Load a pre-configured file to the Phoenix Contact EIP/Modbus converter.
	- a. Download the file "EtherNet/IP Configuration" from our website at <https://signal-fire.com/application-notes/> and unzip it to a folder. Open "README.txt" for file descriptions and condensed instructions.
	- b. Open a web browser, and type in the IP address of the EIP GW in the address bar. A window will pop up to enter the default username (Admin) and password (admin). Go to the Device Maintenance tab, then Config Files. Browse for the '.DC' file needed from the unzipped folder.
	- c. Enter in the password "signalfire" and hit Load. The IP address in the config file is 192.168.0.31. You may have to adjust your network settings accordingly.
	- d. Go to the LAN settings tab and enter the IP address to be used on the network then Apply Changes.
	- e. Go to the Data Mappings Settings and enter the Ethernet IP address of the Allen-Bradley controller for each of the data arrays entries and Apply Changes.

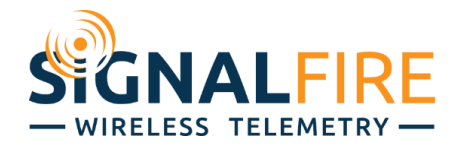

- 2) **Rockwell Studio 5000 Program File:** Load the data tag arrays in the Rockwell Studio 5000 software program file.
	- a. Load the Rockwell Studio 5000 program for your Allen-Bradley PLC and open up the Controller Tags database then select the Edit tab.
	- b. Go to the Standard Toolbar of the Rockwell Studio 5000 software and select Tools>Import>Tag and Logic Comments then browse for the appropriate '.CSV' file saved to your computer in the above step.
	- c. Once completed, compile, save and download the Logix program to the controller then go online.
- 3) **SignalFire Gateway:** Fill out the Remapping data within the gateway of the SignalFire network using the SignalFire Toolkit as described within the SignalFire Slave Register Remapping section of this application note.

NOTE: As data is entered and written to the SignalFire Gateway, the data will appear immediately in the Rockwell Logix Tag database.

### **REVIEW**

SignalFire provides conversion from Modbus RTU to Modbus TCP, but not to EtherNet/IP. A simple way to convert between the two is the Phoenix Contact EIP/Modbus Gateway. In a matter of minutes, users can get their SignalFire network data into the system of their choosing through EtherNet/IP.

Use the SignalFire's register remapping to make all the relevant node addresses accessible through the Gateway's slave ID. Connect the Phoenix Contact EIP/Modbus GW to the network switch and wire its RS-485 to the SignalFire Gateway (with the polarity switched).

In the Phoenix Contact, match the RS-485 settings, and map the SignalFire registers to Allen-Bradley data tags.

Finally, set up the data tag arrays in Rockwell Studio 5000. Once downloaded to the Allen-Bradley PLC, it should see live values from SignalFire through EtherNet/IP.